**Kodak glaris** 

スマートタッチテクノロジー

# 最大 20 種類のスキャンタスクを プリセットでき、ワンタッチで スキャンを完了

「スマートタッチ」は **KODAK** スキャナー専用の Windows 向けスキャンアプリケーションです。 スマートタッチでは予め設定したスキャン方法をスキャナー本体のボタンで番号を選択するだけで スキャンを実行できます。スキャンの度に、PC でアプリケーションを起動する必要はありません。

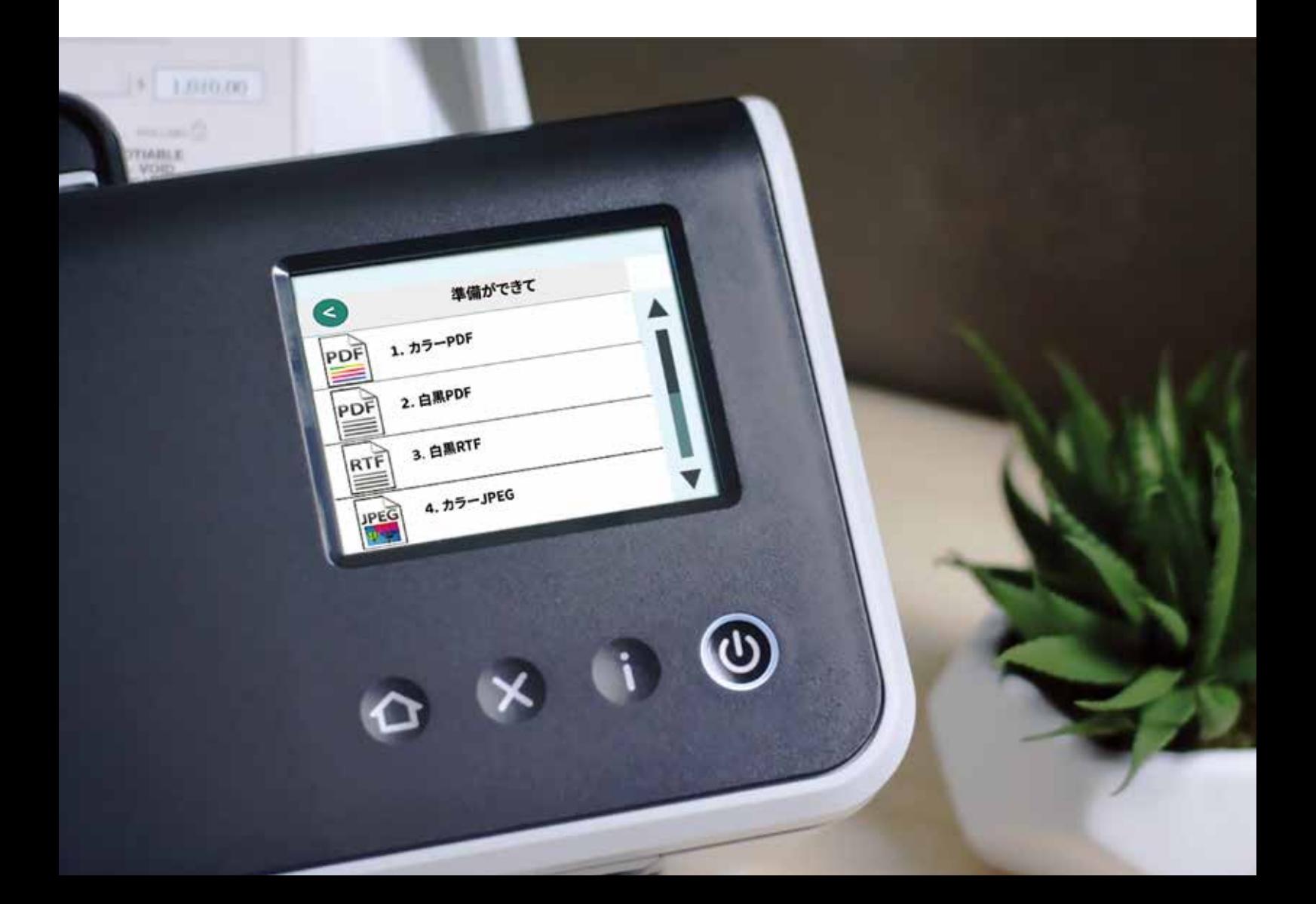

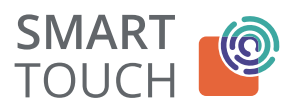

#### スマートタッチの主な機能

スマートタッチをインストールしてすぐに次の機能を利用できます。

**■ 1.カラーPDF**  $2$   $B$  $\overline{=}$  3.  $\triangle$  RRTF ■ 4.カラーJPEG ■ 5. 白黒シングルページ TIFF る 白黒マルチページ TIFF **⊠7.** e-メール 白黒PDF 28 カスタムカラー PDF ■9.カスタムカラーファイル 19字... オプション... 印刷... アップロード状況... ヘルプ… パージョン情報... 終了...

#### 各種 PDF の作成

スキャンと同時に PDFドキュメントを作成することができ、管理、検 索も簡単に行えます。

#### PC やファイルサーバー上の指定したフォルダに保存

スキャンしたドキュメントのデータを PC 内のフォルダやネットワーク上 のファイルサーバーや NAS 上のフォルダなど、ファイルの保存場所 を指定することができ、容易に情報の共有、管理を行えます。

#### オフィスドキュメントとして保存

ドキュメントのスキャンと合わせて OCR 処理を実行したデータを、 Microsoft Word や Microsoft Excel の書類形式で保存でき、すぐ に再編集などの作業を行えます。

#### 多数の画像形式をサポート

TIFF(シングルページ、マルチページ)、JPEG、PNG、BMP の多 数の画像形式をサポートし、イメージファイルにキーワードを追加する こともでき(BMP を除く)、効率的に管理できます。

#### 各種クラウドサービスへのアップロード

スキャンしたドキュメントを指定したクラウドサービスへ即座にアップ ロードすることも可能です。遠隔地間のファイル共有、情報共有をす ぐに実現でき、どこからでも必要なドキュメントにアクセスできます。 SharePoint, GoogleDrive, Box.com などの主要なサービスを標準 でサポートしています。

スマートタッチでは実際にクラウドサービスにアクセスしなくても、保 存状況を確認できます。メニューから「アップロード状況」を選んでく ださい。ステータスウインドウが表示され、どのクラウドサービスにアッ プロードされたか、またアップロードが正常に完了しているかを確認で きます。 アップロードエラーの場合

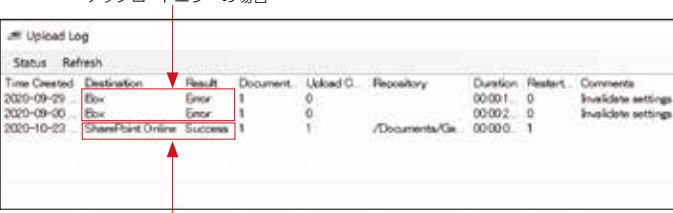

アップロード正常終了の場合

#### 豊富な保存方法、アプリケーション連携

スキャンされたデータはローカル PC、社内サーバー、クラウドサービ スなど指定された場所に保存することがでます。またデータを直接メー ルで送信したり、指定された別のアプリケーションに転送して利用でき ます。また、スキャンデータを業務用アプリケーションへ連携すれば 業務も自動化処理などへ統合することも可能となり、活用範囲が広が ります。

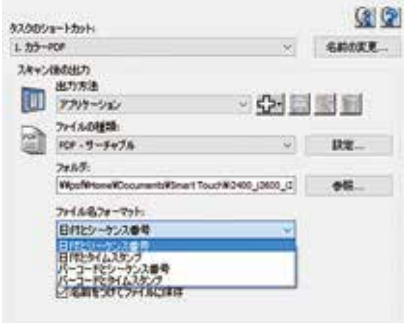

#### 多言語をサポートする OCR で検索可能な PDF を生成

スマートタッチには日本語、英語、ドイツ語、イタリア語などの多数の 言語をサポートするOCR機能が内蔵されています。検索可能な「PDF-サーチャブル」や Word や Excel などをフォーマットを指定すると、 OCR 処理を行う言語を選択できます。ドキュメントはスキャン処理の 後で自動的に OCR 処理が行われ指定されたファイルフォーマットで保 存されます。

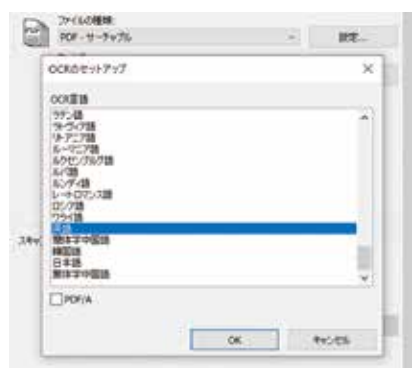

#### 保存前のイメージ編集が可能

スキャンしたデータをそのまま自動的に保存するだけでなく、事前に スキャンしたイメージを PC の画面上で確認したり、調整したりした上 で保存することもできます。スキャンイメージは順番にサムネイル画 像として画面上に一覧表示されます。拡大して画像の詳細を状態を チェックしたり、画像を回転して位置を変える、不要なページの削除、 範囲選択、切り抜き、ドキュメントの追加スキャンといった操作が行え ます。こうした処理によりスキャン後の作業を効率化できます。

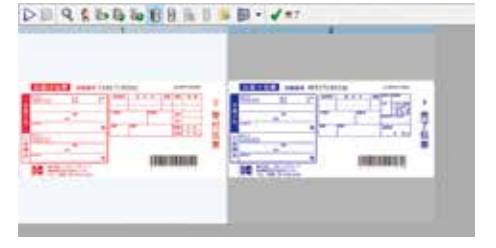

### **Kodak glgris**

#### 柔軟なファイル名指定

大量のスキャンデータを管理するとき、ファイル名は重要な要素とな ります。スマートタッチではバーコードを識別してファイル名の一部と するなど柔軟に設定できます。

- 日付とシーケンス番号
- 日付とタイムスタンプ
- バーコード識別情報とシーケンス番号
- バーコード識別情報とタイムスタンプ

またファイル名の先頭に固有の接頭語を追加できます。

#### 一度のスキャンでファイルを分割保存

複数の書類のグループを一度にまとめてスキャンし、自動的にグルー プ単位でファイルに保存できます。

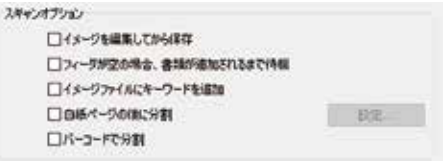

#### 白紙でファイルを分割

書類グループの間に白紙を挿入することでファイルを分割します。

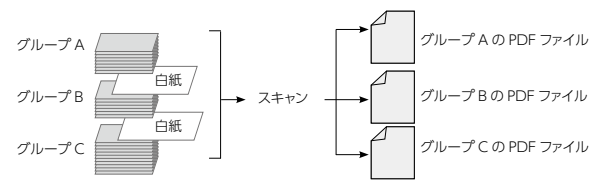

#### バーコードで分割

スキャナーは各ドキュメントのイメージ上から最初に見つけたバーコー ドを識別します (i4000 シリーズを除く)。スマートタッチはバーコー ドを識別した後でファイルを分割するので、挿入されたバーコード単 位でイメージファイルをグループにして保存します。以下の種類のバー コードを識別できます。

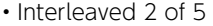

- Code 3 of 9 • Code 128
- EAN-13 • EAN-8  $\cdot$  PDF417

• UPC-E

- Codabar
- UPC-A

#### 白紙を自動的に削除

片面しか印刷されていないドキュメントや両面、片面が混在したドキュ メントをまとめたスキャンすると、そのままでは白紙ページのデータが 作られます。「白紙イメージの削除」を設定することで白紙のページを 自動的に削除し無駄のないデータとすることができます。

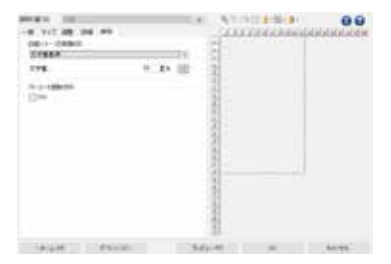

#### スキャナー本体のコントロールパネルで簡単操作

標準で 9 種類のスキャンタスクがプリセットされており、カスタマイズ や追加も可能で最大 20 種類(S2085f/S3000 シリーズ /S2000 シ リーズ /S2000w シリーズ)のスキャン設定まで拡張することができ ます。スキャナーが接続された PC が起動していれば、スキャナー本 体のコントロールパネルから設定を呼び出して即座にスキャンを実行 でき、用途に応じた高品位な画像を得られます。

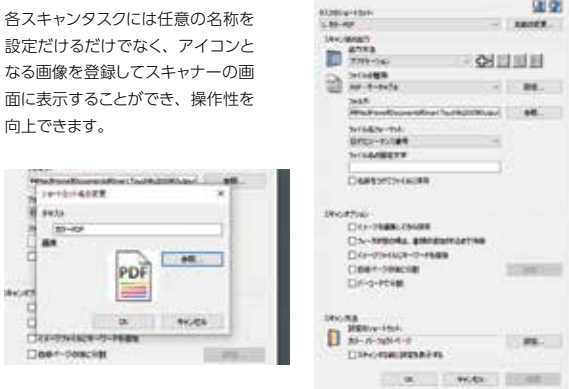

#### 暗証番号 (PIN コード)設定

S2085f/S3000 シリーズ /S2000w シリーズのスキャナーでは、ネッ トワーク経由で最大 10 名のユーザーで共有することが可能で、暗証 番号(PIN コード)で識別します。スキャン設定の画面で 4 桁の番号 を設定します。

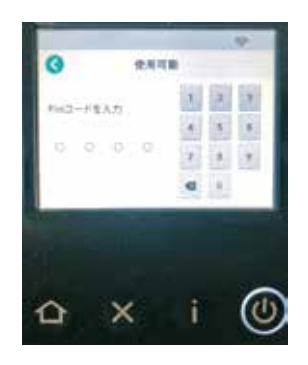

スキャナーを利用するときは、スキャナー本体のディスプレイに最大 10 名のユーザーが表示されますので、そのリストから選択することで 設定してあるスキャンタスクが利用できるようになります。

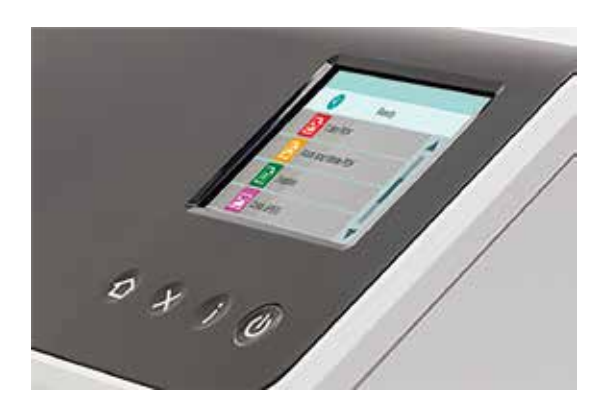

#### スマートタッチをサポートするスキャナー製品

- i4000 シリーズ
- i3000 シリーズ / i2900 (販売終了)
- S3000Max シリーズ / S3000 シリーズ
- S2085f
- S2000 シリーズ
- 
- S2000w シリーズ • E1000 シリーズ
- 
- ScanMate i940
- i2000 シリーズ (販売終了)
- ScanMatei1150 シリーズ(販売終了)

#### 「スマートタッチ活用ガイド」ダウンロード

<https://Kodakalaris.scan-at-work.com/product-catalog/st-manual-download>

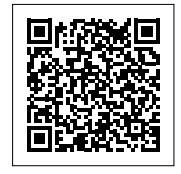

## **Kodak alaris**

### コダック アラリス ジャパン株式会社

インフォメーション マネジメント事業本部 公式サイト :<https://www.Kodakalaris.co.jp/business/>

ソリューションサイト :<https://Kodakalaris.scan-at-work.com/>

〒101-0062 東京都千代田区神田駿河台 2-9 KDX 御茶ノ水ビル TEL03-5577-1380 FAX03-5577-1333 〒532-0004 大阪市淀川区西宮原 2-7-38 新大阪西浦ビル 4F TEL06-6152-6152 FAX06-6393-5312

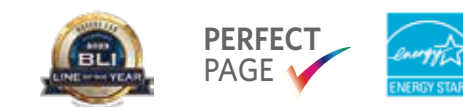

その他、記載の商品名、社名等は、各社の商標または登録商標です。 ※このカタログの記載内容は 2024 年 1 月現在のものです。

© 2024 Kodak Alaris Inc.<br>Kodak Alaris will be the Company's trade name for its global business.<br>The Kodak trademark and trade dress are used under license from Eastman Kodak Company. SmartTouch240110JP